## codiceAOO - CIRCOLARI - 0000097 - 21/01/2019 - CIRCOLARI DOCENTI - I

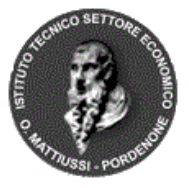

*Ministero dell'Istruzione, dell'Università e della Ricerca* **Istituto Tecnico Statale del Settore Economico** *Odorico Mattiussi*

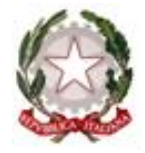

Ai Docenti delle classi quinte

e p.c. al Personale ATA

Oggetto: Convocazione Dipartimenti 5 Febbraio 2019.

Visto il Piano delle attività approvato dal Collegio docenti del 24/09/2019,

Considerata la necessità di attendere la pubblicazione di tutti i decreti ministeriali previsti per il novellato Esame di Stato conclusivo del secondo ciclo e, quindi, conseguentemente di modificare la data inizialmente prevista per il 21/01/2019

Vista la pubblicazione in data 18/01/2019 del DM 37 che reca indicazione in merito alle materie oggetto delle prove scritte, ai commissari esterni e alle modalità di conduzione del colloquio

I dipartimenti sono convocati il 5 Febbraio 2019 dalle ore 14.30 alle ore 16.30 con il seguente OdG:

- 1. Analisi della normativa sul novellato Esame di Stato, in particolare del recente DM 37 del 18/01/2019
- 2. Analisi primi esempi di prove scritte
- 3. Analisi esiti scrutini primo periodo didattico
- 4. Varie ed eventuali

Si comunica che il Ministro ha indicato che saranno effettuate simulazioni nazionali per le due prove scritte:

prima prova 19/02 e 26/03 seconda prova 28/02 e 02/04

Si ricorda che tutto il materiale sull'Esame di Stato è visionabile sulle sezioni dedicate del sito del MIUR e della scuola polo regionale ISIS "Arturo Malignani.

Il Dirigente Scolastico Prof.ssa Alessandra Rosset

> via Fontane, 2 – 33170 Pordenone Tel. 0434/241885/241871 – Fax 0434-21579 – Cod.Fisc. 91039220933 pntd05000e@istruzione.itpntd05000e@pec.istruzione.it www.itsseodoricomattiussi.gov.it

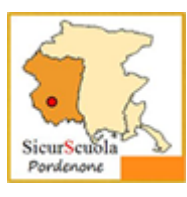

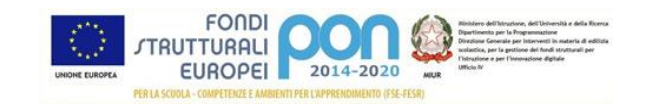

## Firmato digitalmente da ROSSET ALESSANDRA

## **Indicazioni per l'utilizzo della funzionalità Scrutinio su Nuvola**

Per accedere al tabellone per inserimento valutazioni scegliere Fuori classe  $\rightarrow$  Scrutinio  $\rightarrow$  Le mie proposte.

Dal menu Scrutinio selezionare lo scrutinio (in questo momento dell'anno scolastico è visibile un solo scrutinio nel menu) e cliccare sul tasto rettangolare blu Procedi.

Nella schermata successiva sarà possibile inserire, accanto al nome di ciascuna allievo, sia le valutazioni (nel rettangolo in cui i voti sono selezionabili da menu) che le proposte di voto (nella riga sotto il rettangolo di cui sopra); il sw presenta, evidenziata in giallo, la media delle valutazioni delle varie prove inserite nel corso del quadrimestre. Ciascun docente può decidre se utilizzare o meno la proposta di voto.

Per gli allievi NAI vanno inserite le valutazioni solo per le discipline indicate dal Consiglio di Classe, mentre per le altre va indicato ES.

Per le valutazioni inferiori a 6 va inserita la modalità di recupero, operazione che si effettua cliccando nell'area rettangolare bianca che precede la valutazione; si apre una scheda con il nome dell'allievo in cui va cliccato sul tasto Generale e, successivamente, ne menu Recuperi va selezionata la modalità interessata. L'operazione viene conclusa cliccando sul pulsante Applica (e ricordati di salvare il tabellone per salvare del tutto i dati). La procedura va ripetuta per ogni valutazione insufficiente. Per ogni sessione di lavoro solo per il primo inserimento di modalità di recupero sarà necessario cliccare su Generale all'apertura della scheda dell'allievo. Come indicato nel pulsante Applica è fondamentale provvedere al successivo salvataggio nella pagine del Tabellone con le proposte: solamente questa operazione salva definitivamente i dati inseriti che altrimenti saranno persi.

Si ricorda quanto stabilito dal Collegio Docenti del 22/11/2018 in merito alle modalità di recupero:

corsi di recupero solo per discipline che abbiano almeno 3 ore settimanali, (al biennio lingue straniere, matematica e italiano; al triennio matematica, economia aziendale, discipline giuridiche e informatica del corso SIA.

**Al fine di un ordinato svolgimento delle operazioni è fondamentale che ciascun docente provveda all'inserimento di valutazione e modalità recupero, accertandosi che quanto inserito sia stato salvato.**

A disposizione per chiarimenti e approfondimenti.